# **Setting Up A Podcast Using edveNTUre**

# **Preparing for your Course Podcast**

### **Recording your podcast**

You can use free software such as Audacity to record your podcast on the computer. You can also use a Voice Recorder to record your podcasts and then upload them to your computer. Once you have recorded your podcasts you can then post them to the edveNTUre course site using the Podcast tool. The image below shows a directory with a selection of podcast recordings ready to go.

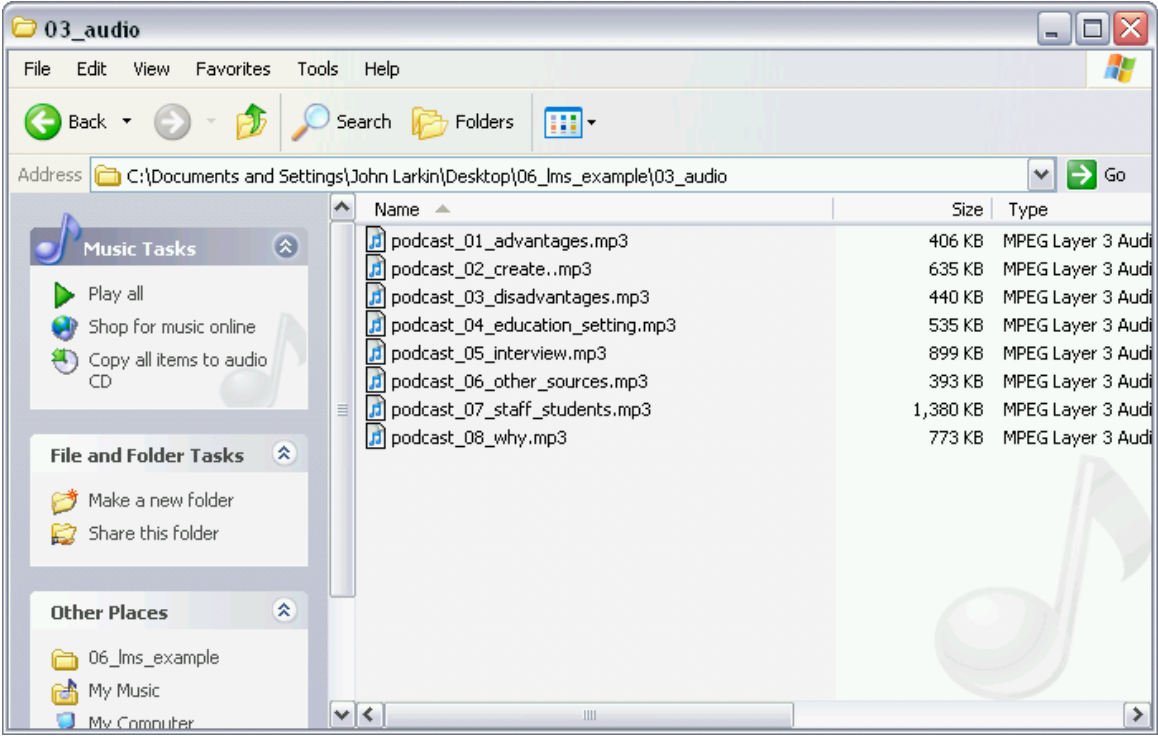

# **Setting up the Podcast in edveNTUre**

To change settings for the course Podcast tool, navigate to the Control Panel for your course or organization and select Manage Podcast.

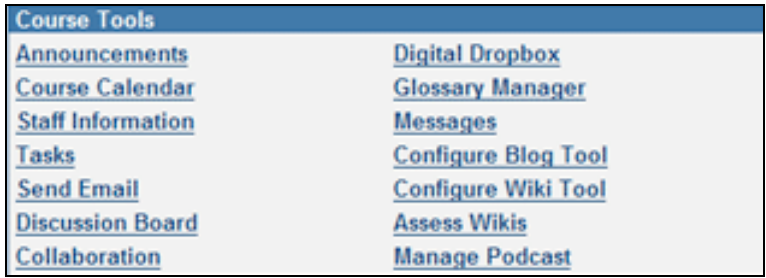

## **Step 1: Podcast Information**

Once you have accessed the Manage Podcast page, you need to complete some information to configure the course podcast.

Enter a name for your podcast and briefly describe it. This name and description will appear in subscribers' podcast software when they are listening to the podcast feed.

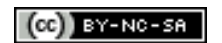

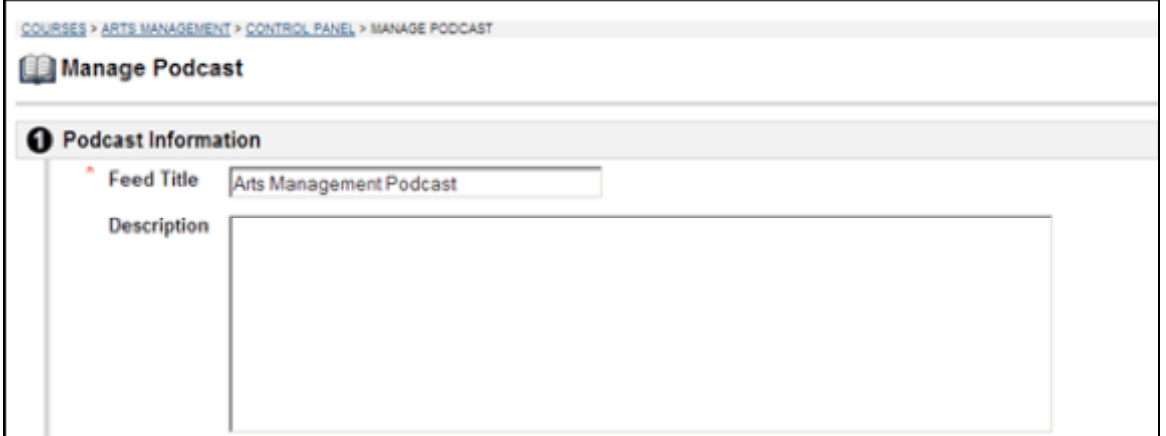

#### **Step 2: iTunes Metadata**

The Podcast tool in edveNTUre allows instructors to specify iTunes-specific metadata for the course feed. This metadata will appear in the "Get Info" window for the feed in iTunes.

Specify iTunes Metadata for the course feed

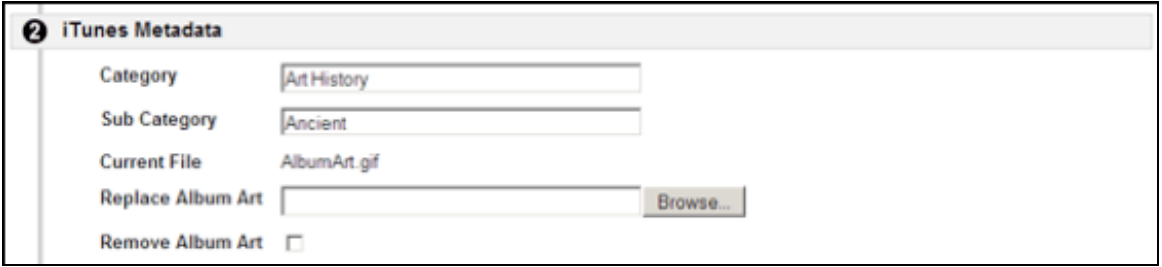

#### **Step 3: Options**

A podcast generally has an associated RSS feed that allows users to subscribe to the content via a podcatcher, an aggregator specifically for podcasts. This is software such as **iTunes** or **Juice**.

The Podcast tool in edveNTUre allows instructors to make an RSS feed available for their course podcast. If the instructors chooses to make the feed available, an RSS link will be made available to course members for subscription.

If the instructor does not want to make course podcast content publicly available, the RSS feed can be disabled so that course members can only listen or view podcast content in the course.

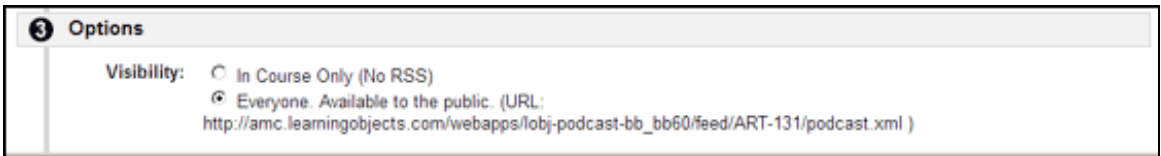

Select whether the podcast content should be publicly available or accessible only within the course.

Once you have selected your podcast configurations, click Submit to save the settings.

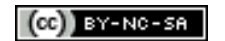

## **Creating the Podcast Episode**

You can create a podcast episode by adding a special kind of content type within a course or organization Content Area, such as Assignments or Course Documents.

To create a podcast episode:

- 1. Access the Control Panel.
- 2. Choose the Content Area (e.g., Course Documents, Assignments, etc.) where you wish to create the episode.
- 3. Select "Podcast Episode" from the dropdown list in the right corner of the action bar.

Click the Go button create the episode.

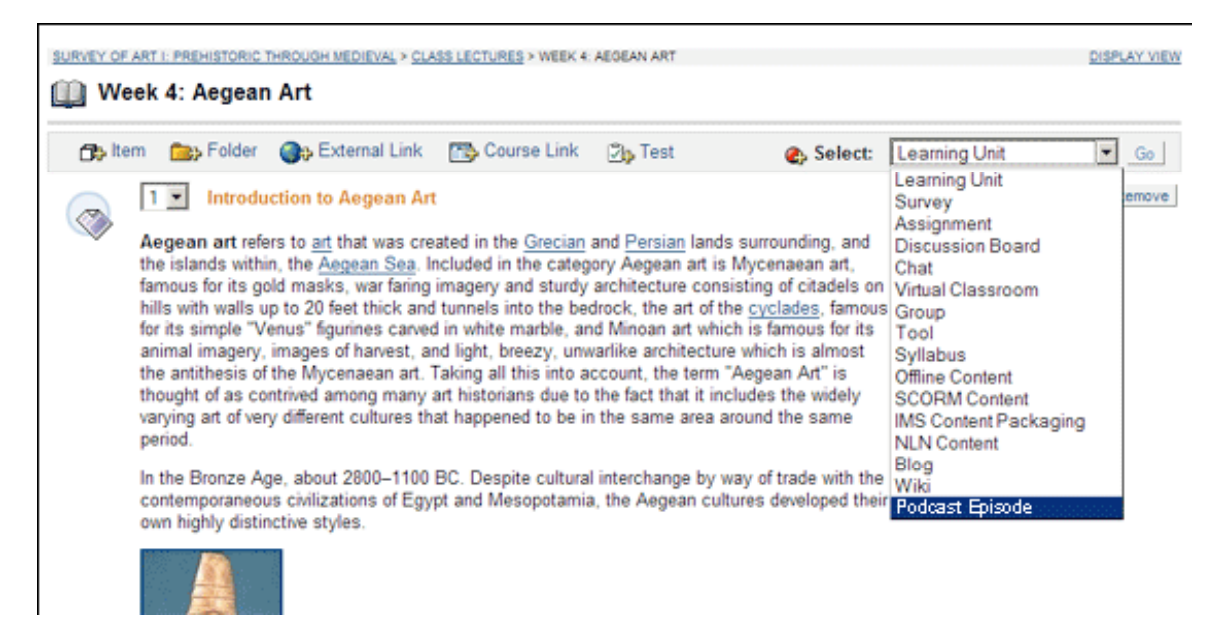

#### **Configure the specific Podcast Episode**

#### **Step 1: Content Information**

Once you have accessed the **Add Podcast Episode** page, you need to complete some information to configure it.

Enter a name for your podcast and briefly describe it.

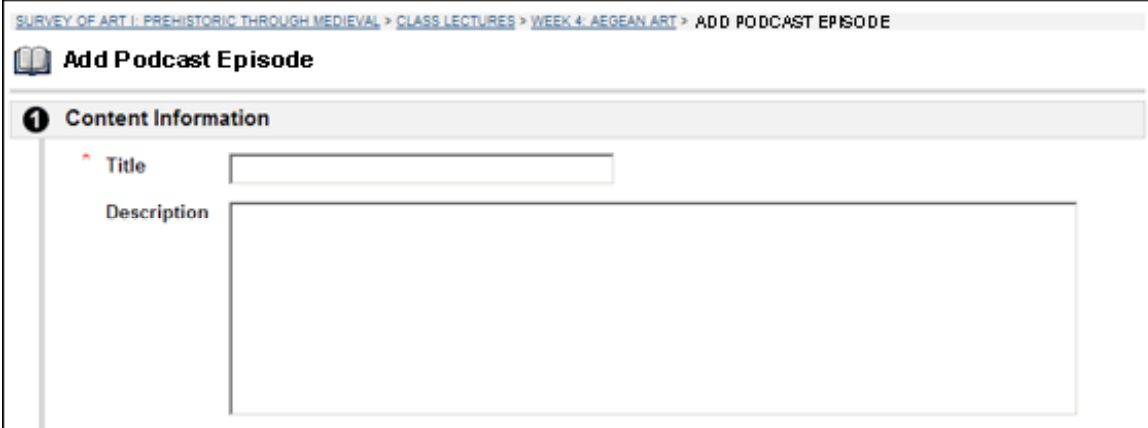

*Give and name and description for this podcast episode.*

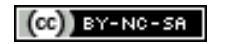

Some rights reserved. http://creativecommons.org/licenses/by-nc-sa/3.0/

# **Step 2: Podcast Media**

Next, specify the media file that should be used to create the podcast. Any audio or video file can be used to create the podcast.

There are **three** options for adding the media file:

- 1. **Upload Local File:** Select this option if you wish to upload the file and store it with your course content.
- 2. **Copy file from Content Collection**: If the Blackboard Content System is enabled on your system, this option will be available. Select this option if the media file will be stored in the Content System, but you wish to add the media file as an episode to your course feed.
- 3. **External URL:** Select this option if the media file will be stored on an external server but you wish to add the media as a podcast episode to your course feed.

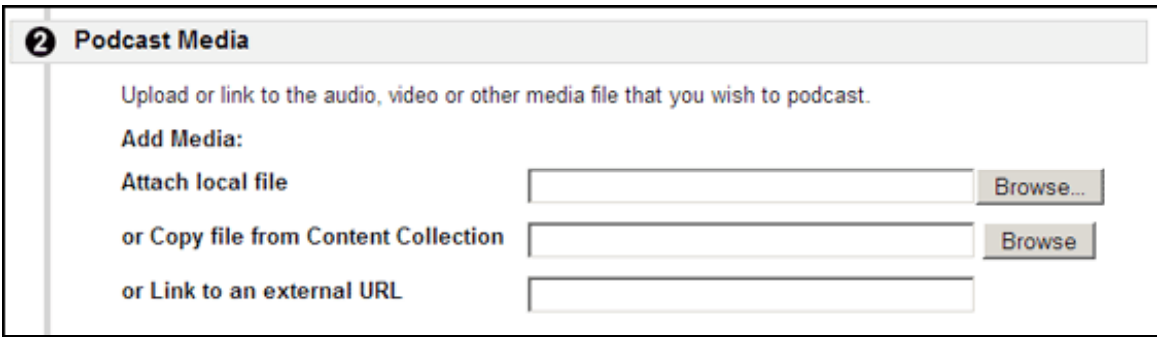

*Add the media file that should be used to create the podcast.*

# **Step 3: Podcast Media**

The Podcast tool in edveNTUre allows instructors to attach files, such as transcripts of the podcast audio content or presentations, to their podcast episodes. When course members listen and/or view the podcast, they can access the attachments via their podcatcher or within the Podcast tool in the course.

Browse for and attach any files that should accompany your podcast. You can specify a useful link name that indicates what the file is. If no link name is specified, the file name (e.g., Lecture1preso.ppt)will be presented as the link with the episode.

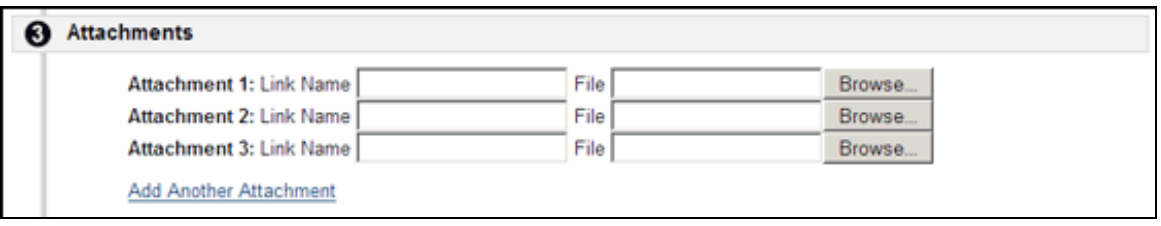

*Upload attachment files and specify a name for each attachment.*

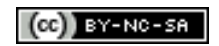

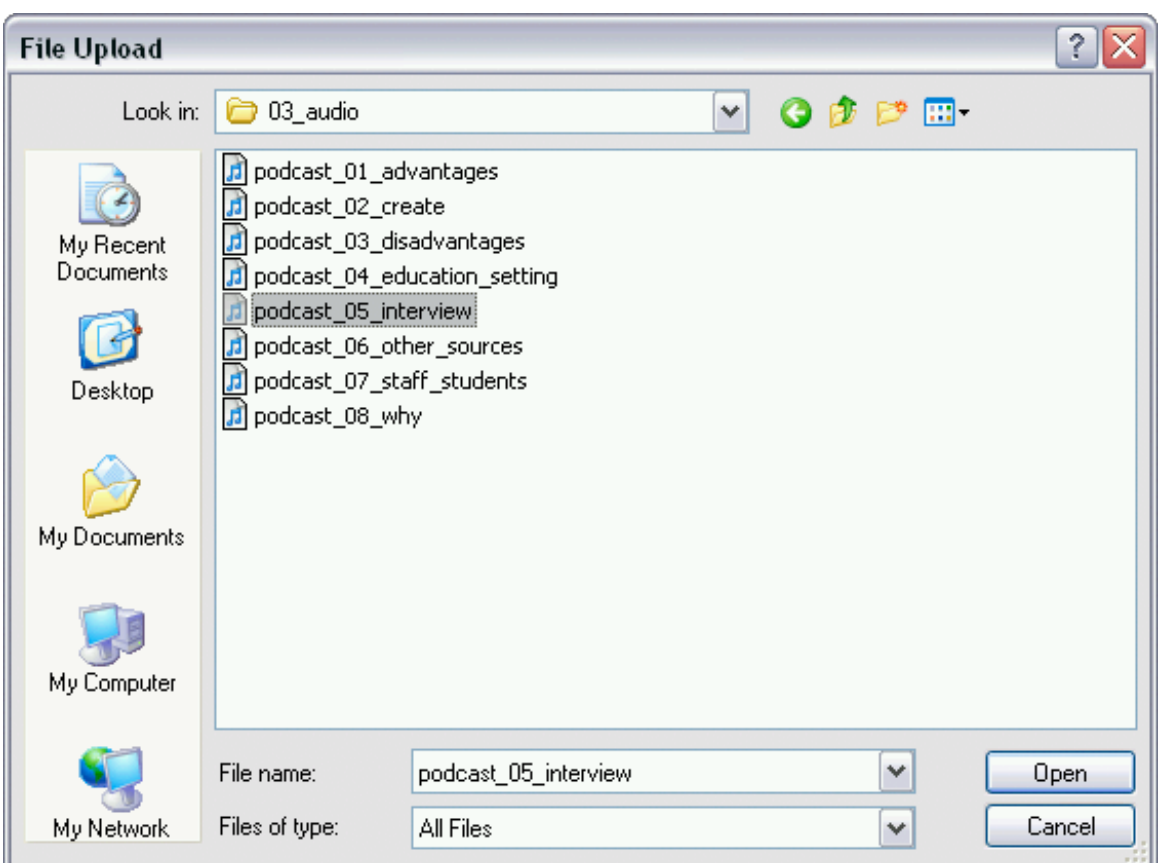

*Selecting attachment file for upload.*

## **Step 4: Options**

Specify the availability of the podcast episode. You can also restrict availability by date and time. Use the date ranges to specify the time range within which students access the episode.

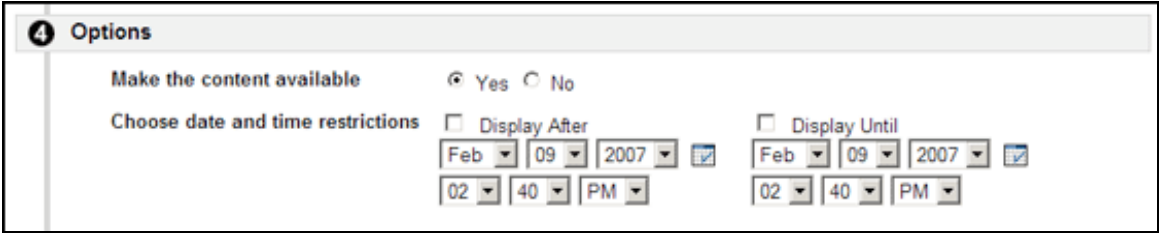

*Set the availability of the podcast episode for course members.*

Once you have made your selections, click "Submit" to create the episode.

### **Accessing Podcast Episodes**

#### **Course Content Areas**

Instructors insert Podcast episodes within content areas in the course. You can listen to Podcast episodes directly within the course by selecting the Listen link that appears with the podcast episode. This will open the audio/video content within the default media player on the user's computer.

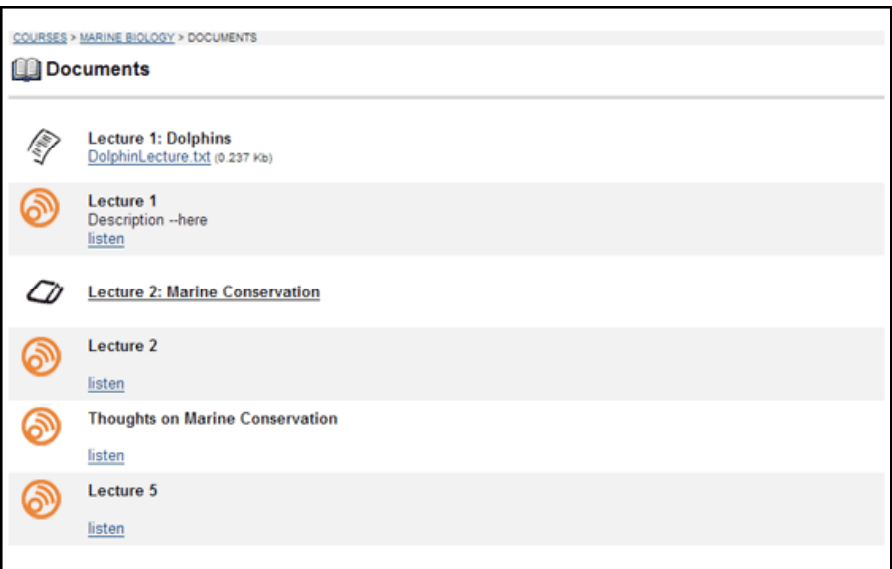

Select the "listen" link to listen to a podcast episode within the course.

| Blackboard Academic Suite - Mozilla Firefox                                                                                                    | $\Box$ D $\times$                       |
|----------------------------------------------------------------------------------------------------|-----------------------------------------|
| Edit<br>History<br>Bookmarks<br>File<br>View<br>Tools<br>Help                                                                                                   | $\hat{\mathcal{C}}_{\alpha\beta}^{(0)}$ |
| $ G \cdot \text{Google}$<br>BB http://edventure.ntu.edu.sg/webapps/portal/frameset.jsp?tab=courses&url=/bin/c   v<br>Ή<br>لح<br>$\triangleright$<br><b>TRIP</b> | $\mathbb{Q}$                            |
|                                                                                                    |                                         |
| G<br><b>Bb</b> Blackboard Academic Suite<br>NTU Nanyang Technological University, Sin                                                                           |                                         |
| P<br>團<br>❷                                                                                                    |                                         |
| My edveNTUre<br>Community<br>Courses<br>Courses<br>Logou<br>Home Help                                                                                           |                                         |
| Announcements                                                                                                    |                                         |
| Course                                                                                                    |                                         |
| Information                                                                                                    |                                         |
| <b>Staff Information</b>                                                                                                    |                                         |
| Course                                                                                                    |                                         |
| <b>Documents</b>                                                                                                    |                                         |
| Assignments                                                                                                    |                                         |
| Communication                                                                                                    |                                         |
| <b>Discussion Board</b>                                                                                                    |                                         |
| <b>External Links</b><br>目<br>Tools                                                                                                    |                                         |
| Test and Quizzes<br>$\left  \right $ + $\left  \right $ + $\left  \right $<br>$\leftrightarrow$ $\Box$ $\rightarrow$                                            |                                         |
|                                                                                                    |                                         |
| Tools                                                                                                    |                                         |
| 圖<br>Communication                                                                                                    |                                         |
| 餐<br>Course Tools                                                                                                    |                                         |
| My Portfolios<br>甬                                                                                                    |                                         |
| ш<br>Course Map                                                                                                    |                                         |
| ◉<br>Control Panel                                                                                                    |                                         |
| ☺<br>Refresh                                                                                                    |                                         |
| ◉<br>Detail View<br>×                                                                                                    |                                         |
| ∣≽<br>K<br>$\mathop{\rm III}$                                                                                                    |                                         |
| Done                                                                                                    |                                         |

*Podcast playing within the Course window. Playback can be paused and one can advance to any point in the podcast.*

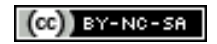

### **Course Tools Area**

When instructors create new Podcast episodes, they will appear automatically in the Podcast tool within the Course Tools area of the course.

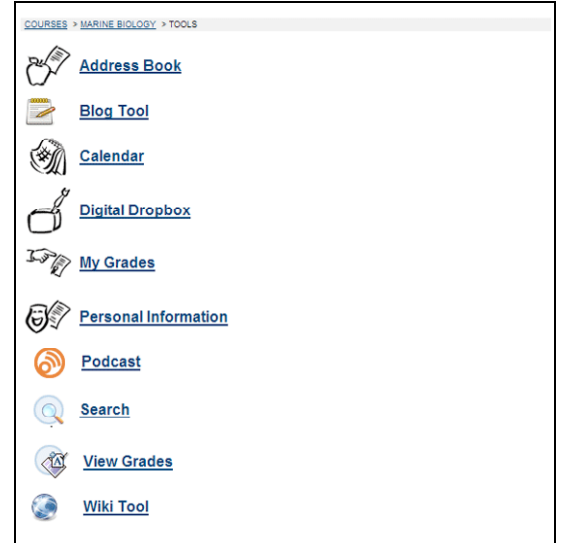

*Access the Podcast tool in the course Tools area.*

The Podcast tool displays all Podcast episodes within the course in chronological order. On this page, you can listen to the episodes directly within the course or you can subscribe to the Podcast either directly in iTunes or in another example of podcast software.

Select an episode to listen to that episode, or select the "Play All" link to listen to all episodes in chronological order.

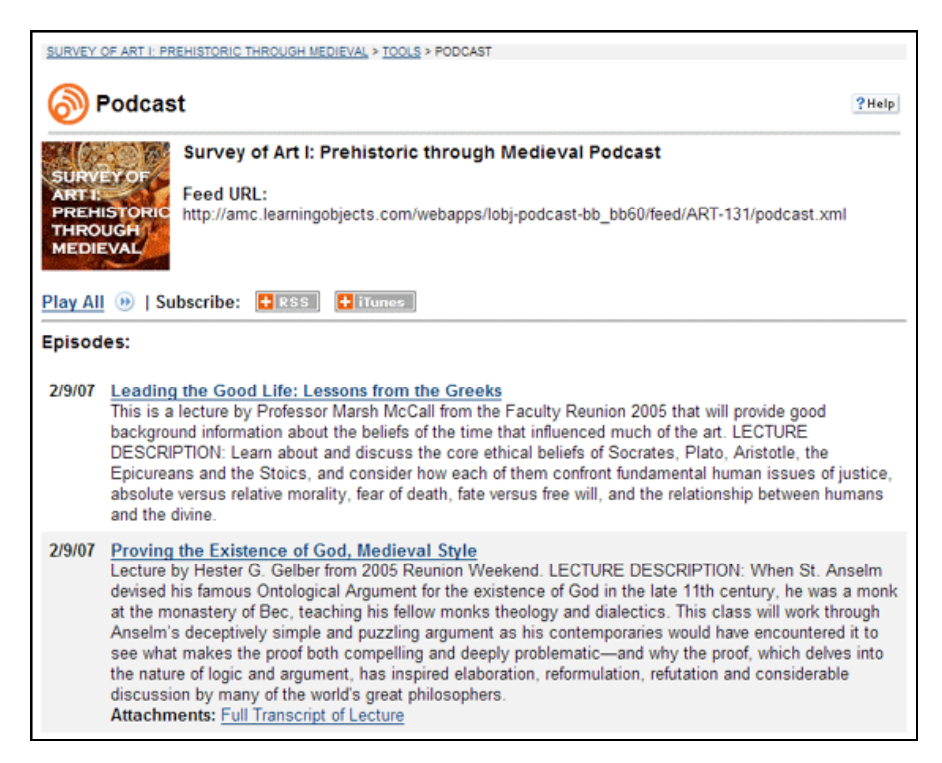

*Access all Podcast episodes and subscribe to the Podcast from the Podcast tool page.*

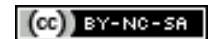

Course and Organization members can subscribe to the course Podcast either in iTunes or in any other podcast listening software from within the Podcast tool.

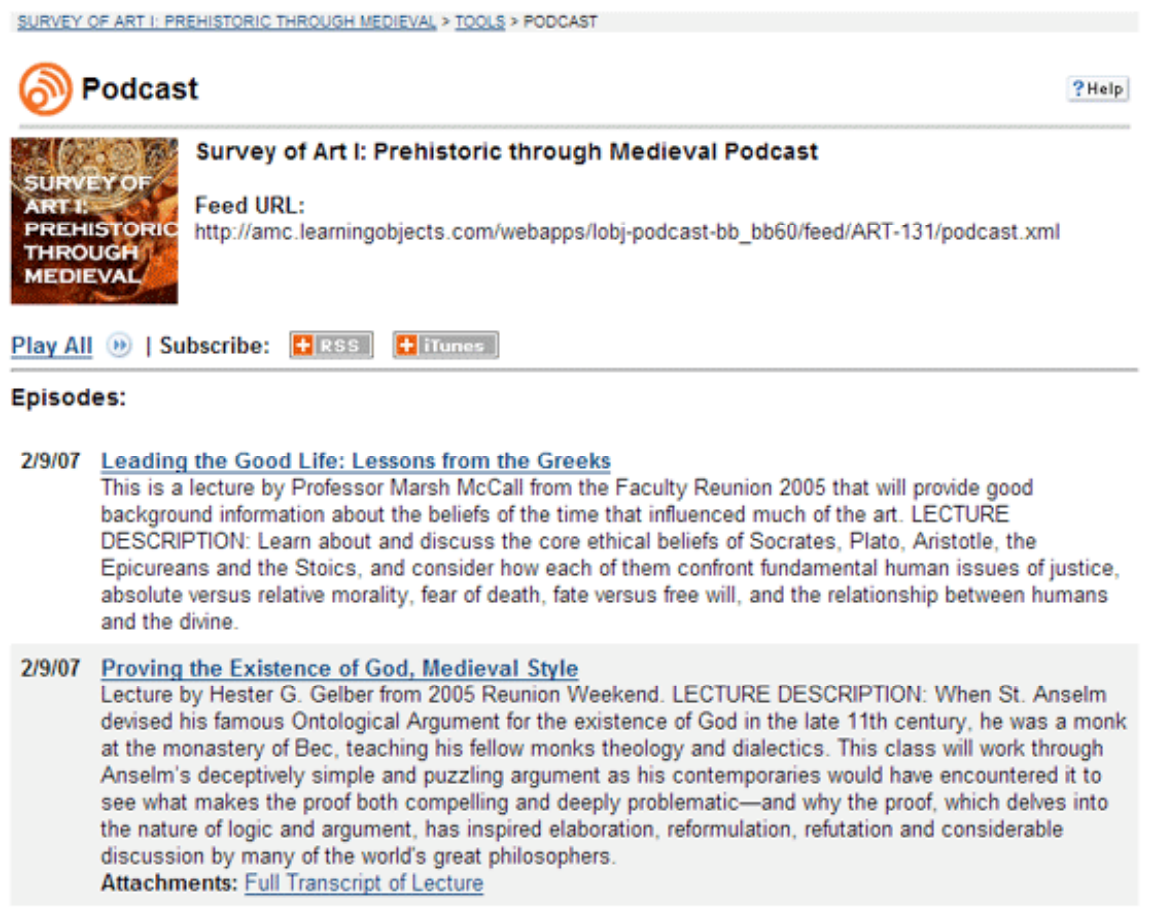

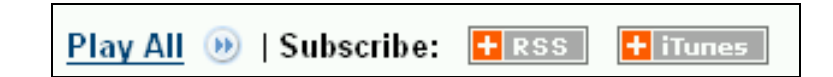

**Subscribing in iTunes**

To subscribe to the Podcast in iTunes:

- Navigate to the Course/Organization Tools area.
- Select the Podcast tool link.
- Select the iTunes button. **+ iTunes**
- Podcast LX<sup>™</sup> will automatically launch iTunes and add a subscription to the Podcast in the "Podcasts" area.

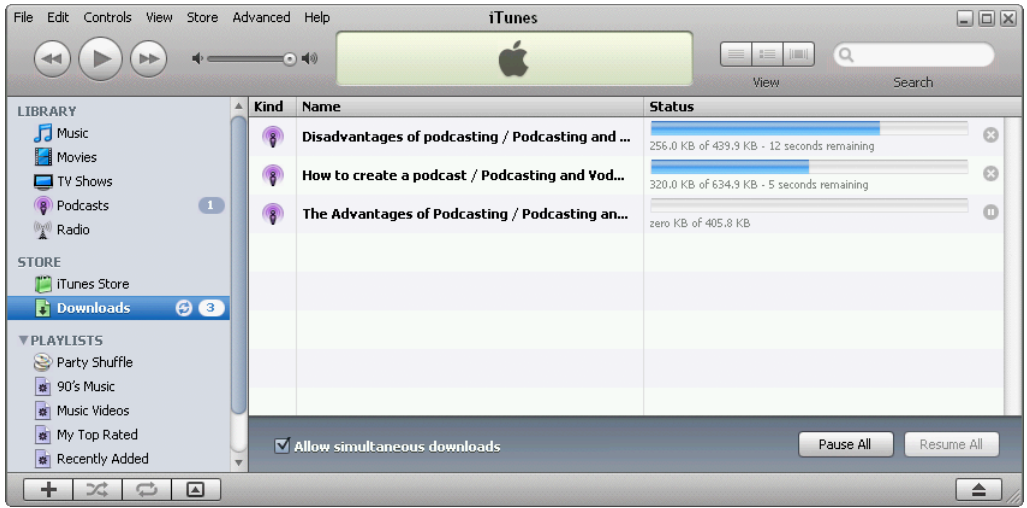

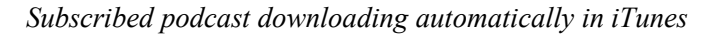

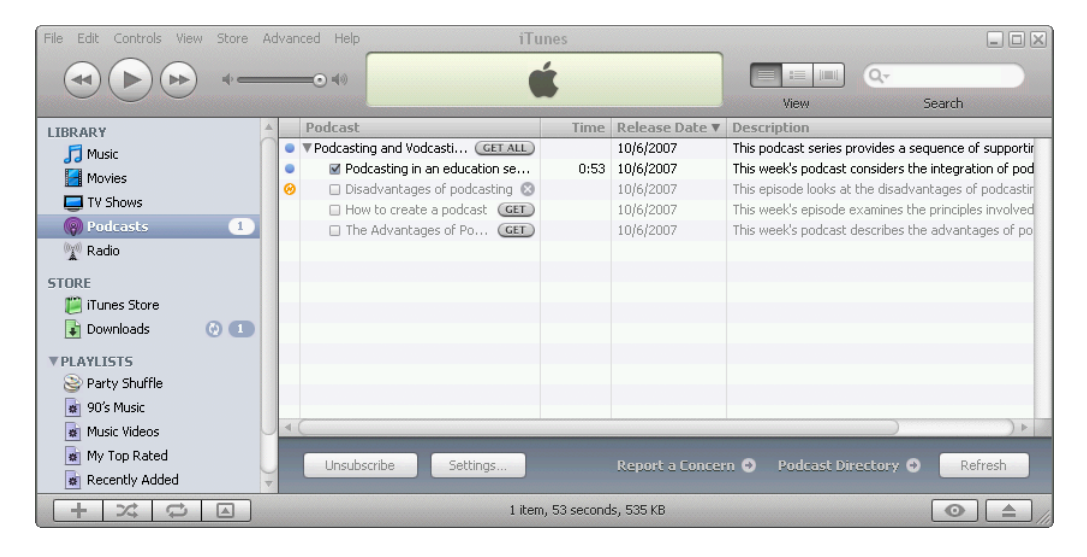

*Podcast directory updating in iTunes*

| Controls View Store Advanced Help<br>File<br>Edit |                                                                                 | iTunes                               |      |                     | $\Box$ o $\times$                                    |  |  |
|---------------------------------------------------|---------------------------------------------------------------------------------|--------------------------------------|------|---------------------|------------------------------------------------------|--|--|
|                                                   |                                                                                 | <b>同</b> の                           |      |                     | $Q -$<br>這<br>View<br>Search                         |  |  |
| <b>LIBRARY</b>                                    |                                                                                 | Podcast                              |      | Time Release Date ▼ | Description                                          |  |  |
| <b>F</b> Music                                    |                                                                                 | ▼ Podcasting and Vodcasting: Just in |      | 10/6/2007           | This podcast series provides a sequence of supportir |  |  |
| Movies                                            |                                                                                 | ■ Podcasting in an education se      | 0:53 | 10/6/2007           | This week's podcast considers the integration of pod |  |  |
| $\blacksquare$ TV Shows                           |                                                                                 | ■ Disadvantages of podcasting        | 0:44 | 10/6/2007           | This episode looks at the disadvantages of podcastir |  |  |
|                                                   |                                                                                 | ■ How to create a podcast            | 1:03 | 10/6/2007           | This week's episode examines the principles involved |  |  |
| (9) Podcasts<br>4                                 |                                                                                 | ■ The Advantages of Podcasting       |      | 0:40 10/6/2007      | This week's podcast describes the advantages of po   |  |  |
| <sup>(aya)</sup> Radio                            |                                                                                 |                                      |      |                     |                                                      |  |  |
| <b>STORE</b>                                      |                                                                                 |                                      |      |                     |                                                      |  |  |
| Tunes Store                                       |                                                                                 |                                      |      |                     |                                                      |  |  |
| <b>VPLAYLISTS</b>                                 |                                                                                 |                                      |      |                     |                                                      |  |  |
| Party Shuffle                                     |                                                                                 |                                      |      |                     |                                                      |  |  |
| 90's Music                                        |                                                                                 |                                      |      |                     |                                                      |  |  |
| Music Videos                                      |                                                                                 |                                      |      |                     |                                                      |  |  |
| My Top Rated                                      | $\triangleleft$                                                                 |                                      |      |                     |                                                      |  |  |
| Recently Added                                    | Unsubscribe<br>Podcast Directory O<br>Refresh<br>Settings<br>Report a Concern O |                                      |      |                     |                                                      |  |  |
| Recently Played                                   |                                                                                 |                                      |      |                     |                                                      |  |  |
| ▣<br>4 items, 3.3 minutes, 2 MB<br>خبائر          |                                                                                 |                                      |      |                     |                                                      |  |  |

*Podcast directory in iTunes*

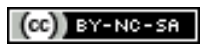

**Subscribing in Another Tool**

To subscribe to the Podcast in a tool other than iTunes:

- Navigate to the Course/Organization Tools area.
- Select the Podcast tool link.
- Right-click (or Ctrl-Click on the Mac) on the RSS button **F** RSS
- Select the "Copy Link Location" option if using Firefox or the "Copy Shortcut" option if using Internet Explorer.

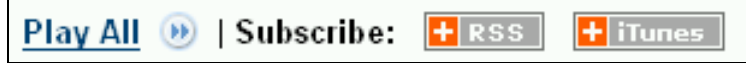

In some web browsers, such as Firefox, when you right click on the RSS link you will have the opportunity to choose where you wish to subscribe to the podcast. See below.

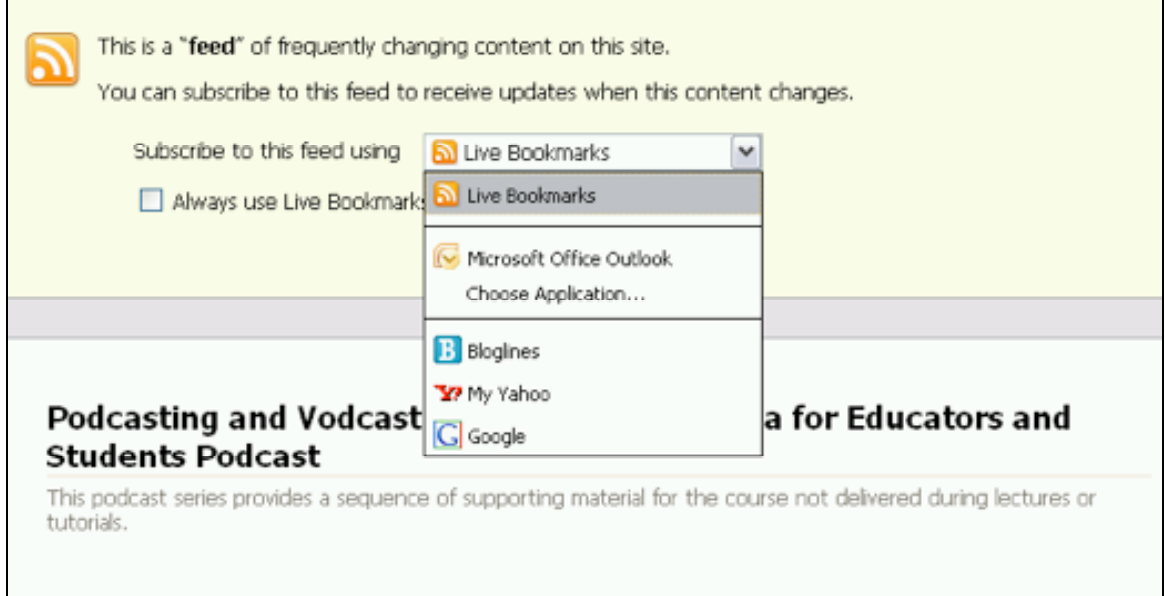

Open your podcast listening software (e.g., Juice) and paste the copied link in the appropriate location.

*Note: All podcatchers will have a field where RSS links can be inserted to subscribe to feeds. See the help documentation for your podcatcher to determine the appropriate location to paste the link to the feed.*